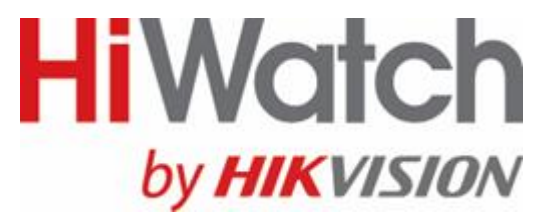

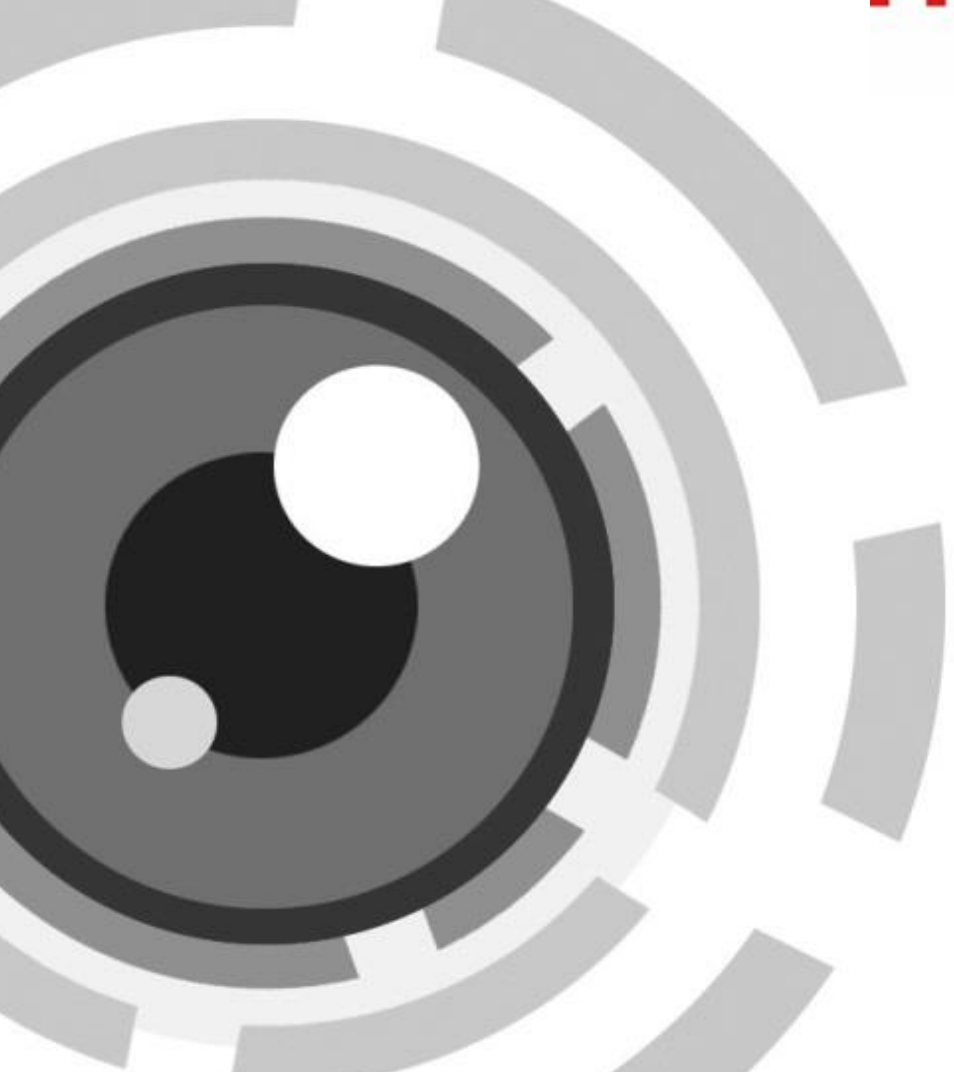

# **Сетевой видеорегистратор**

**Краткое руководство пользователя**

# Содержание

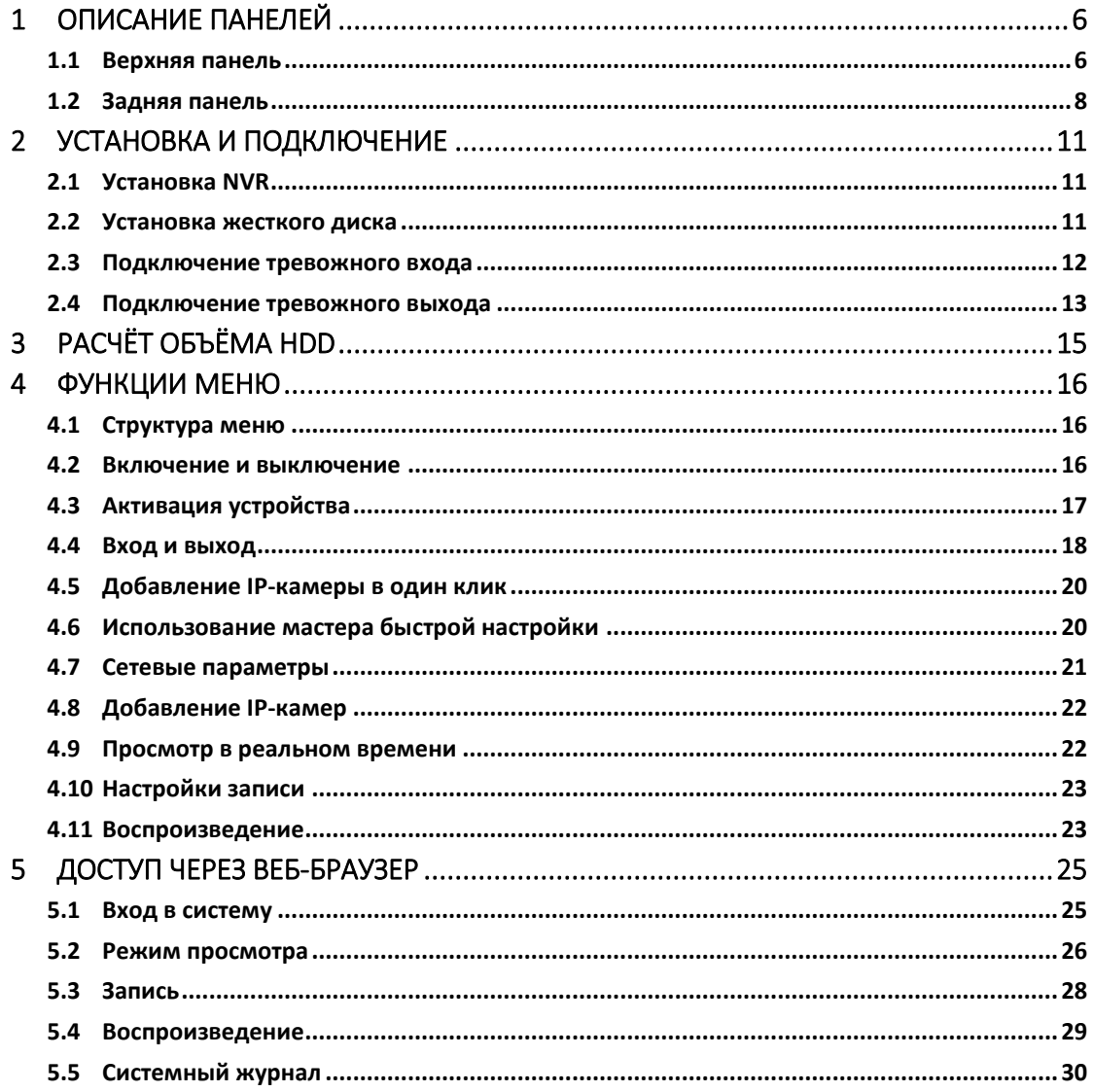

#### **Краткое руководство пользователя**

#### **О руководстве**

Руководство применимо к сетевым видеорегистраторам (NVR).

Руководство содержит инструкции по работе и управлению продуктом. Фотографии, схемы, изображения и вся другая информация в настоящем документе используется только для ознакомления. Информация, содержащаяся в Руководстве, может быть изменена без предварительного уведомления, в связи с обновлением прошивки или другими причинами. Пожалуйста, используйте этот документ под руководством профессионалов.

#### **Правовое уведомление**

В ОТНОШЕНИИ ПРОДУКЦИИ, КОТОРАЯ ПОДРАЗУМЕВАЕТ ВЫХОД В ИНТЕРНЕТ, ТОЛЬКО ВЫ НЕСЕТЕ РИСКИ СВЯЗАННЫЕ С ЕГО ИСПОЛЬЗОВАНИЕМ. HIKVISION НЕ НЕСЕТ НИКАКОЙ ОТВЕТСТВЕННОСТИ ЗА НЕПОЛАДКИ В РАБОТЕ, УТЕЧКУ КОНФИДЕНЦИАЛЬНОСТИ ИЛИ ДРУГИЕ ПОВРЕЖДЕНИЯ В РЕЗУЛЬТАТЕ КИБЕРАТАКИ, ХАКЕРСКОЙ АТАКИ, ВИРУСНОЙ ПРОВЕРКИ ИЛИ ДРУГИХ РИСКОВ, СВЯЗАННЫХ С ИСПОЛЬЗОВАНИЕМ ИНТЕРНЕТ; ОДНАКО КОМПАНИЯ МОЖЕТ ОБЕСПЕЧИТЬ СВОЕВРЕМЕННУЮ ТЕХНИЧЕСКУЮ ПОДДЕРЖКУ, ЕСЛИ ЭТО ПОТРЕБУЕТСЯ. ЗАКОНЫ ВИДЕОНАБЛЮДЕНИЯ ВАРЬИРУЮТСЯ В ЗАВИСИМОСТИ ОТ ЮРИСДИКЦИИ. ПОЖАЛУЙСТА, ПРОВЕРЬТЕ ВСЕ ДЕЙСТВУЮЩИЕ ЗАКОНЫ В ВАШЕЙ ЮРИСДИКЦИИ ПЕРЕД ИСПОЛЬЗОВАНИЕМ ДАННОГО ПРОДУКТА, ДЛЯ ТОГО, ЧТОБЫ ИСПОЛЬЗОВАНИЕ СООТВЕТСТВОВАЛО ДЕЙСТВУЮЩЕМУ ЗАКОНОДАТЕЛЬСТВУ. КОМПАНИЯ НЕ НЕСЕТ ОТВЕТСТВЕННОСТИ В СЛУЧАЕ, ЕСЛИ ПРОДУКТ ИСПОЛЬЗУЕТСЯ В НЕЗАКОННЫХ ЦЕЛЯХ.

В СЛУЧАЕ КАКИХ-ЛИБО КОНФЛИКТОВ МЕЖДУ ДАННЫМ РУКОВОДСТВОМ И ЗАКОНОДАТЕЛЬСТВОМ, ПОСЛЕДНЕЕ ПРЕОБЛАДАЕТ.

## **Нормативные документы**

## **Информация FCC**

**Соответствие требованиям FCC:** Это оборудование было протестировано и признано соответствующими ограничениями для цифровых устройств класса А, согласно части 15 Правил FCC. Эти ограничения разработаны для обеспечения разумной защиты от вредного эффекта при эксплуатации оборудования в коммерческой среде. Это оборудование генерирует, использует и может излучать радиочастотную энергию и, если не установлено и не используется в соответствии с инструкцией по эксплуатации, может создавать помехи для радиосвязи. Эксплуатация данного оборудования в жилой зоне может создать вредный эффект, в этом случае расходы по его устранению ложатся на пользователя.

#### **Условия FCC**

Это устройство соответствует требованиям части 15 Правил FCC. При работе необходимо выполнение следующих двух условий:

1. Данное устройство не должно создавать вредных помех.

2. Устройство должно выдерживать любые возможные помехи, включая помехи, которые могут привести к сбоям в работе.

### **Декларация Соответствия в ЕС**

CE Данный продукт и - если применимо - поставляемые аксессуары отмечены знаком «СЕ» и, следовательно, согласованы с европейскими стандартами, перечисленными в Директиве 2004/108 / EC на электромагнитную совместимость, Директиве 2011/65 / ЕС Сертификат RoHS.

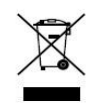

2012/19/EС (Директива WEEE): Продукты, отмеченные данным символом, не могут быть утилизированы как бытовые отходы в ЕС. Для правильной утилизации следует вернуть продукт местному поставщику при совершении покупки эквивалентного

нового оборудования, или избавиться от него в специально предназначенных точках сбора. Для получения дополнительной информации перейдите по адресу: [www.recyclethis.info](http://www.recyclethis.info/)

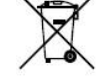

2006/66/EC (директива о батареях): Данный продукт содержит аккумулятор, который не может быть утилизирован в ЕС как бытовые отходы. Подробная информация о батареи изложена в документации продукта. Батарея отмечена данным значком,

который может включать наименования, обозначающие содержание кадмия (Cd), свинца (Pb), или ртути (Hg). Для правильной утилизации следует вернуть продукт к местному поставщику, или избавиться от него в специально предназначенных точках сбора. Для получения дополнительной информации перейдите по адресу: [www.recyclethis.info](http://www.recyclethis.info/)

### **Инструкция по технике безопасности**

- Правильная настройка всех паролей и других параметров безопасности является обязанностью установщика и/или конечного пользователя.
- При использовании продукта, следуйте правилам техники безопасности своей страны и региона. Пожалуйста, обратитесь к техническим спецификациям для получения подробной информации.
- Адаптер питания должен соответствовать стандарту безопасного сверхнизкого напряжения (SELV) и ограниченного источника питания 12 ВDC или 48 ВDC и IEC60950-1 стандарту. Пожалуйста, обратитесь к техническим спецификациям для получения подробной информации.
- Не подключайте несколько устройств к одному блоку питания, так как его перезагрузка может привести к перегреву или возгоранию.
- Пожалуйста, убедитесь, что шнур питания надёжно подключён к розетке электросети.
- При появлении дыма, запаха или шума от устройства, незамедлительно выключите питание и отсоедините кабель питания, затем обратитесь в сервисный центр.

#### **Профилактические меры и предостережения**

Перед подключением и эксплуатацией устройства, пожалуйста, обратите внимание на следующие советы:

- Убедитесь, что устройство установлено в хорошо проветриваемом непыльном месте.
- Устройство предназначено для использования только в помещении.
- Не подвергайте устройство воздействию каким-либо жидкостям.
- Убедитесь, что условия окружающей среды соответствуют спецификации устройства.
- Убедитесь, что устройство надёжно закреплено на полке. Сильные удары или толчки устройства в результате его падения могут привести к повреждению чувствительной электроники, находящейся внутри.
- Используйте устройство в сочетании с ИБП, если это возможно.
- Выключайте питание устройства перед подключением и отключением аксессуаров и периферийных устройств.
- Используйте рекомендованные производителем HDD для данного устройства.
- Неправильное использование или замена батареи может привести к опасности взрыва. Производите замену только на такие же батареи или батареи аналогичного типа. Утилизируйте использованные батареи в соответствии с инструкциями, предоставленными изготовителем батареи.

## **Условные обозначения**

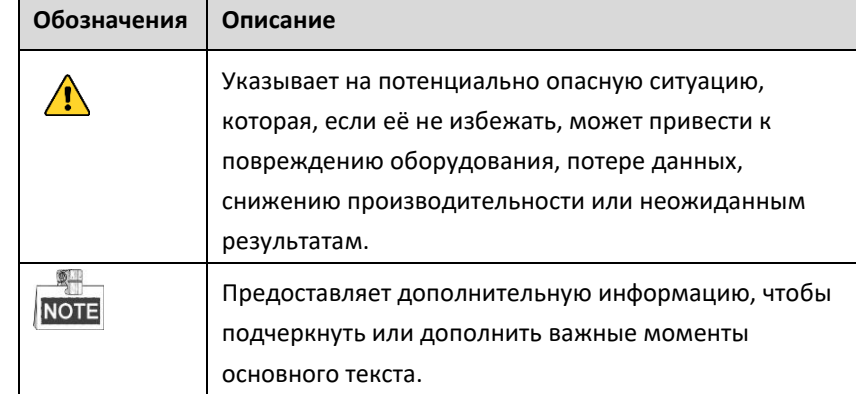

Обозначения, которые могут быть использованы в данном документе:

# <span id="page-6-0"></span>**1 Описание панелей**

## <span id="page-6-1"></span>**1.1 Верхняя панель**

 $\frac{1}{2}$ 

**ПОТЕ** Вид верхней панели видеорегистратора варьируется в зависимости от модели.

## **DS-N1XX(P) и DS-N2XX(P) серии**

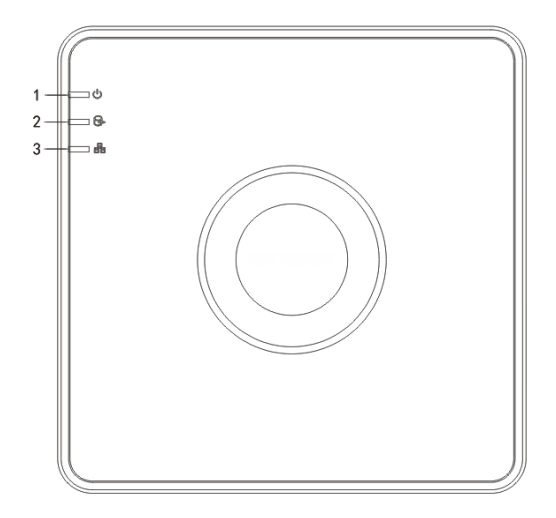

Рисунок 1.1 Верхняя панель

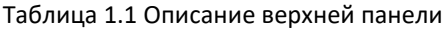

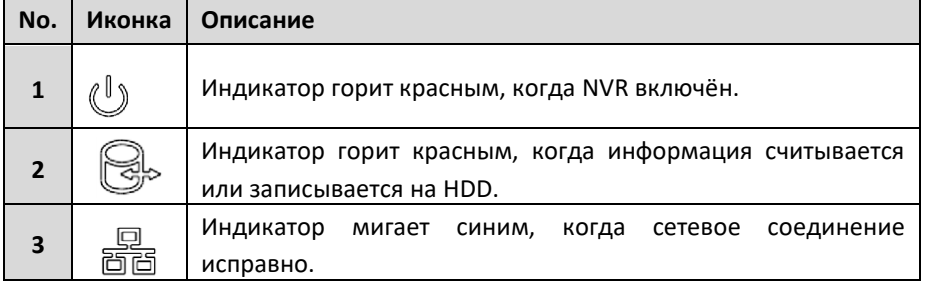

## **DS-N3XX(P) серия**

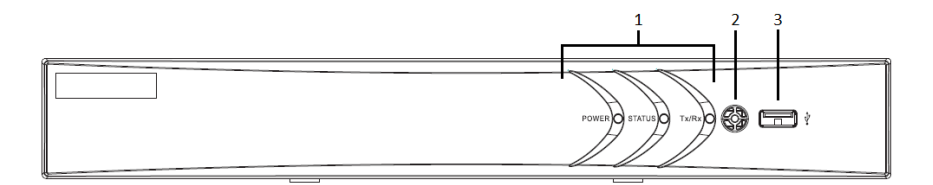

Рисунок 1.2 Передняя панель

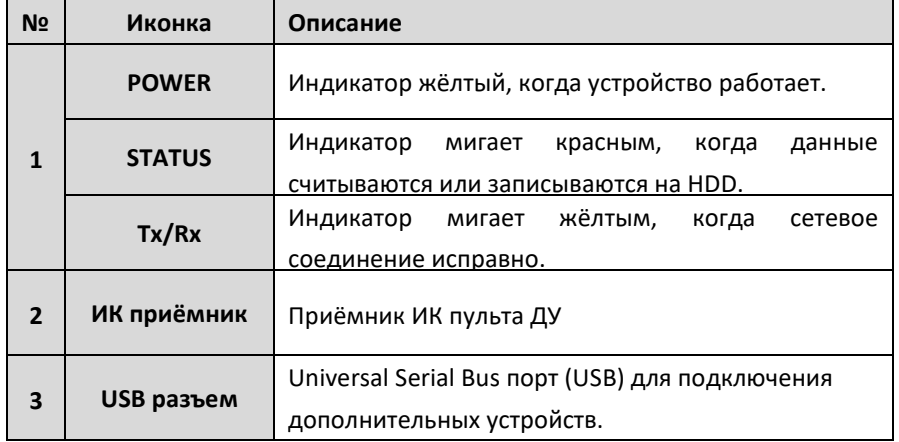

## Таблица 1.2 Описание передней панели

## <span id="page-8-0"></span>**1.2 Задняя панель**

 $\begin{picture}(20,20) \put(0,0){\line(1,0){10}} \put(15,0){\line(1,0){10}} \put(15,0){\line(1,0){10}} \put(15,0){\line(1,0){10}} \put(15,0){\line(1,0){10}} \put(15,0){\line(1,0){10}} \put(15,0){\line(1,0){10}} \put(15,0){\line(1,0){10}} \put(15,0){\line(1,0){10}} \put(15,0){\line(1,0){10}} \put(15,0){\line(1,0){10}} \put(15,0){\line(1$ **ПОТЕ** Вид задней панели видеорегистратора варьируется в зависимости от модели.

## **DS-N1XX и DS-N2XX серии**

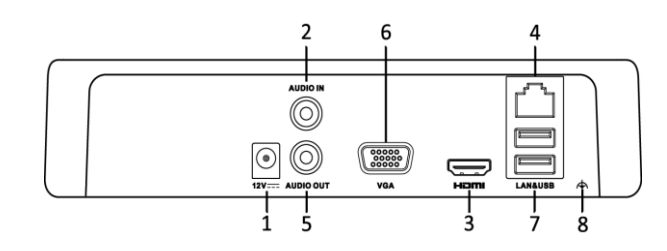

Рисунок 1.3 DS-N1XX и DS-N2XX

## **DS-N3XX серия**

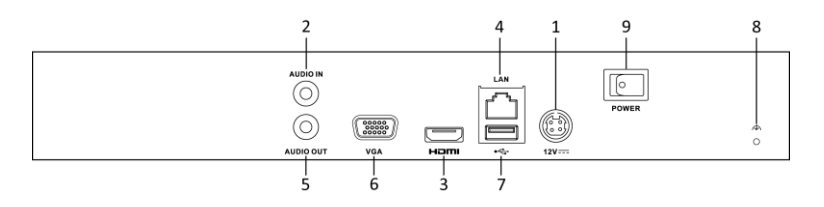

Рисунок 1.4 DS-N3XХ

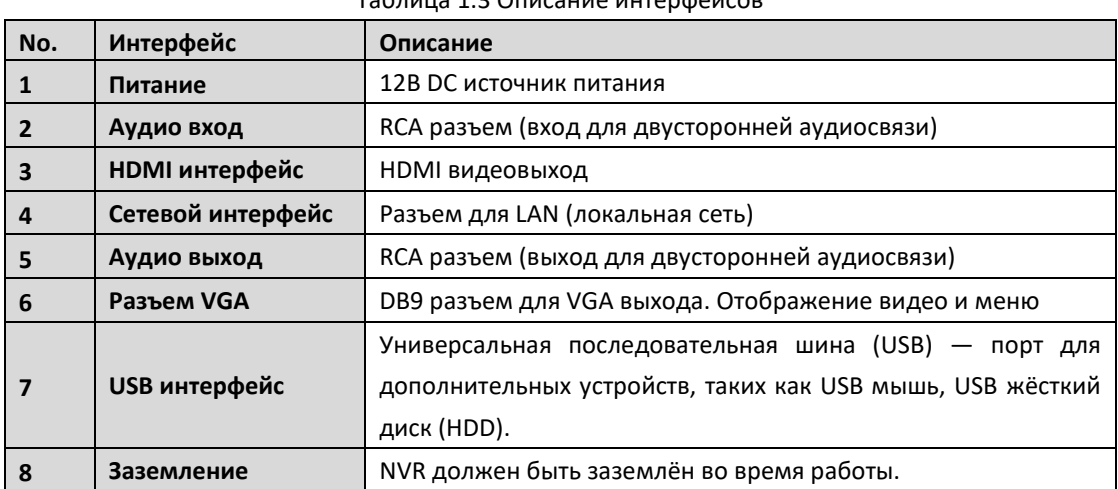

## Таблица 1.3 Описание интерфейсов

## **DS-N1XXP и DS-N2XXP серии**

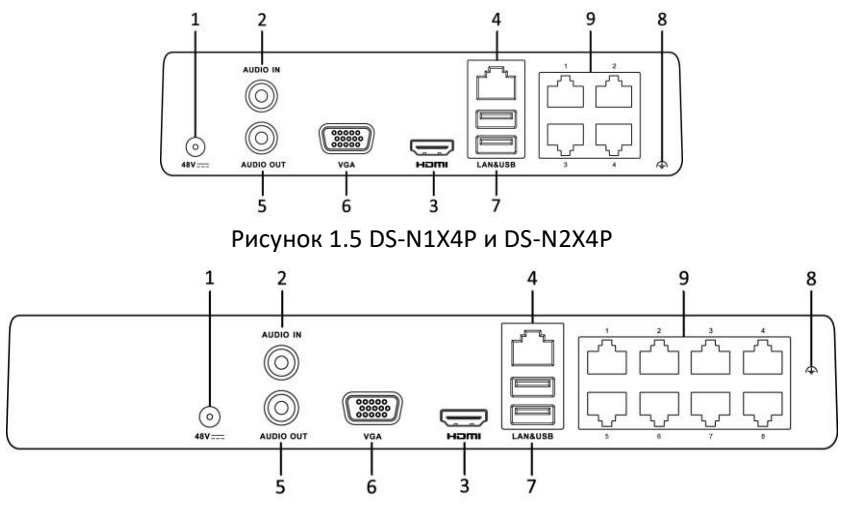

Рисунок 1.6 DS-N1X8P и DS-N2X8P

## **DS-N3XXP серия**

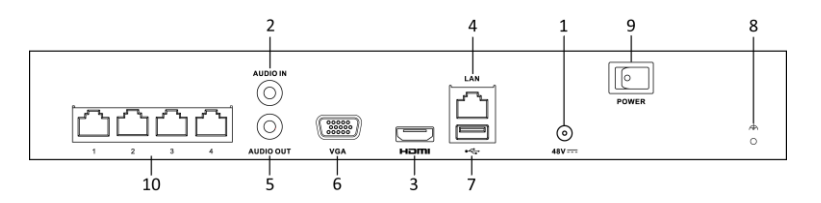

## Рисунок 1.7 DS-N3X4P

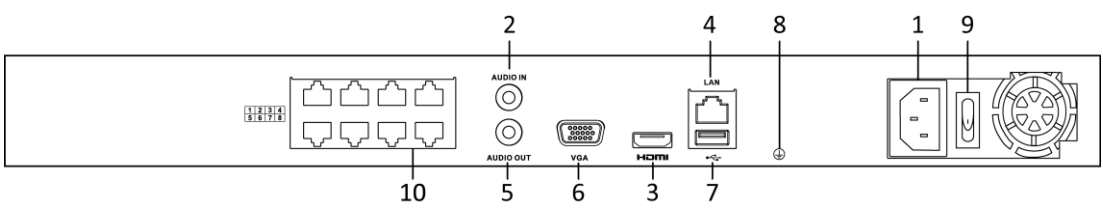

Рисунок 1.8 DS-N3X8/2P и DS-N316/2P

## Таблица 1.4 Описание интерфейсов

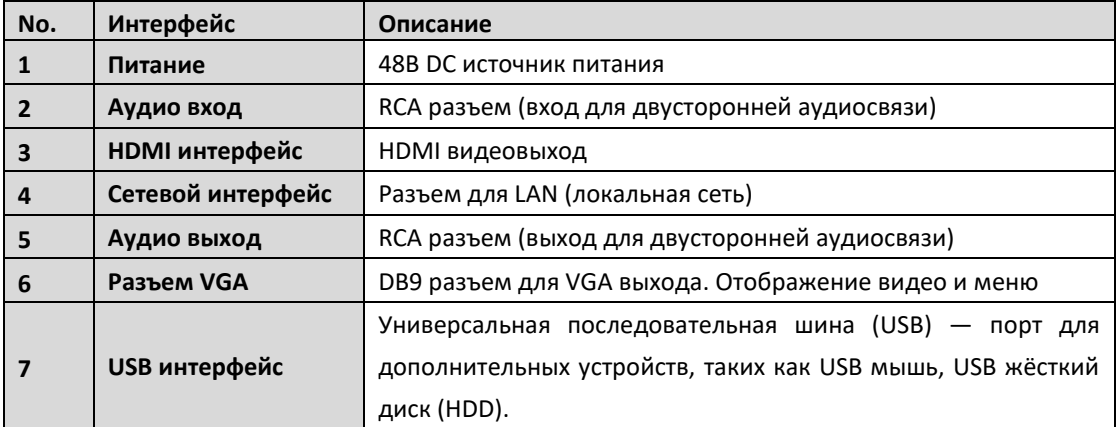

## **Сетевой видеорегистратор - краткое руководство пользователя**

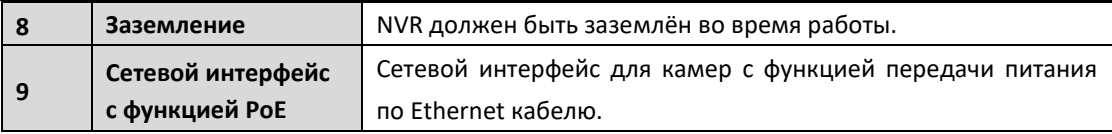

# <span id="page-11-0"></span>**2 Установка и подключение**

## <span id="page-11-1"></span>**2.1 Установка NVR**

Во время установки NVR:

- **1.** Убедитесь, что в месте установки достаточно места для аудио и видео кабелей.
- **2.** Минимальный радиус изгиба кабеля должен составлять не менее пяти его диаметров
- **3.** Подключите кабели к тревожным выходам
- **4.** Убедитесь, что NVR заземлён.
- **5.** Окружающая температура должна быть в пределах -10 ºC ~ 55 ºC.
- <span id="page-11-2"></span>**6.** Окружающая влажность должна быть в пределах 10% ~ 90%.

## **2.2 Установка жесткого диска**

### *Перед началом:*

Перед установкой жёсткого диска (HDD) убедитесь, что NVR отсоединён от сети. Используйте HDD, рекомендуемые производителем.

Все изображения представлены только для ознакомления. Внешний вид NVR может отличаться

в зависимости от модели.

**Необходимые инструменты:** отвёртка.

### *Шаги:*

1. Снимите верхнюю крышку с NVR, открутив винты с нижней крышки.

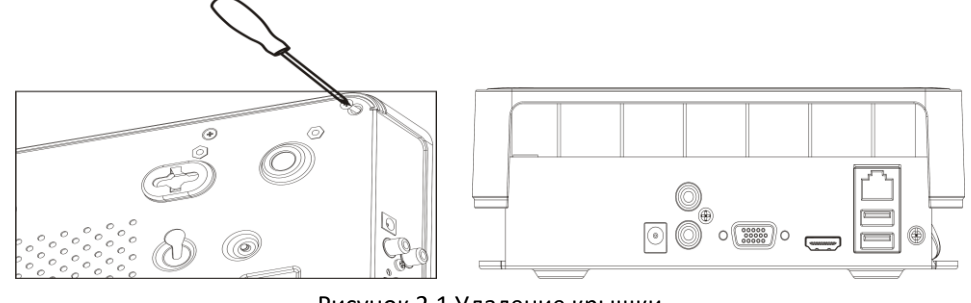

Рисунок 2.1 Удаление крышки

2. Поместите HDD внутрь устройства и прикрутите винтами HDD к нижней крышке устройства для фиксации.

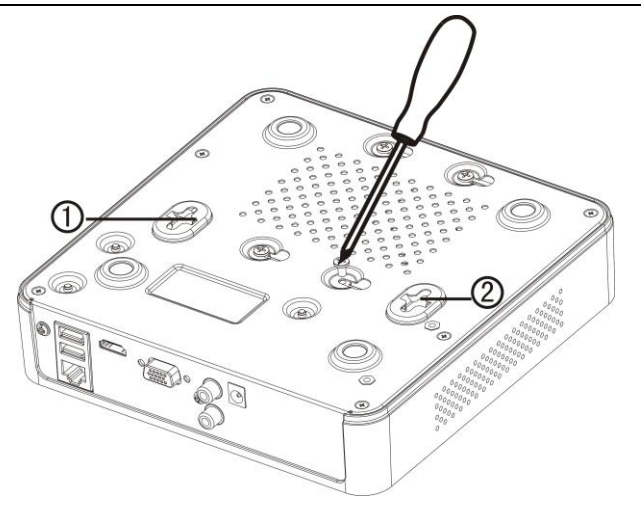

Рисунок 2.2 Установка HDD

- 3. Подключите один конец кабеля для передачи данных к материнской плате NVR, а другой конец к HDD.
- 4. Подключите кабель питания HDD.

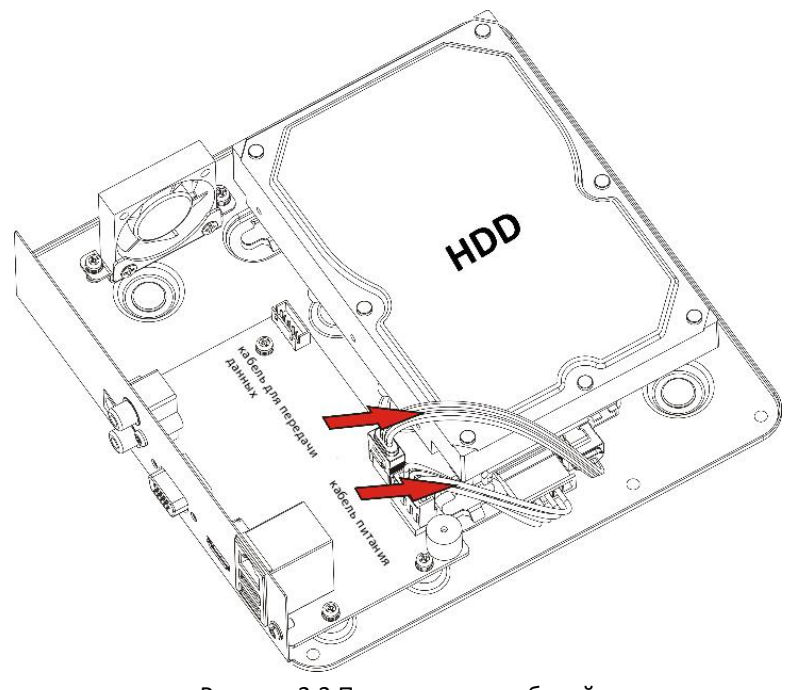

Рисунок 2.3 Подключение кабелей

<span id="page-12-0"></span>5. Установите верхнюю крышку регистратора и закрутите винты.

## **2.3 Подключение тревожного входа**

Наличие тревожных входов зависит от модели. За более подробной информацией обратитесь к спецификации устройства.

Тревожный вход представляет собой реле с положениями открыто/закрыто. Для подключения тревожного входа к устройству используйте рисунок, представленный ниже.

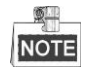

Если тревожный вход представляет собой не реле с положениями открыто/закрыто, пожалуйста,

подключите внешнее реле между тревожным входом и устройством.

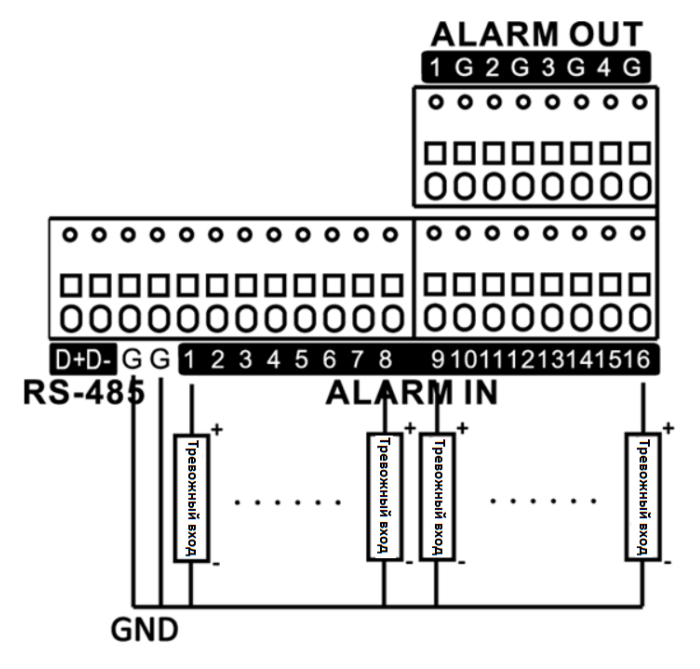

Рисунок 2.4 Подключение тревожного входа

## <span id="page-13-0"></span>**2.4 Подключение тревожного выхода**

Для подключения к выходу тревоги (переменного или постоянного тока нагрузки), используйте следующий рисунок:

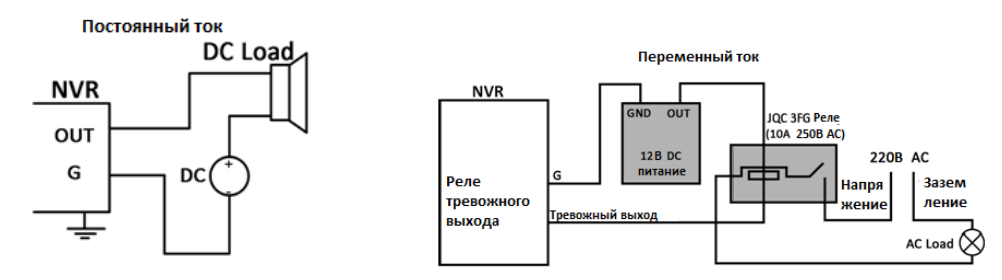

Рисунок 2.5 Подключение тревожного выхода

Для нагрузки постоянного тока, перемычки могут быть безопасно использованы в пределах 12В / 1A.

Для подключения нагрузки переменного тока, перемычки следует оставить открытыми (необходимо удалить перемычку на материнской плате в NVR). Используйте внешнее реле для обеспечения безопасности (как показано на рисунке выше).

На материнской плате есть 4 перемычки (JP1, JP2, JP3 и JP4), каждая из которых соответствует одному тревожному выходу. По умолчанию, перемычки подключены. Для подключения переменной нагрузки, перемычки должны быть удалены.

### *Пример:*

При подключении нагрузки переменного тока к тревожному выходу №3 видеорегистратора, то необходимо удалить перемычку JP 3.

### **Использование тревожных разъёмов**

Для подключения тревожных устройств к NVR:

- 1. Отсоедините *съёмную часть* ALARM IN / ALARM OUT клеммной колодки.
- 2. Ослабьте стопорные винты *съёмного блока*, вставьте сигнальные кабели в пазы и закрепите стопорными винтами. Убедитесь, что сигнальные кабели вставлены плотно.
- 3. Подключите *подключаемый блок* обратно в клеммную колодку.

# <span id="page-15-0"></span>**3 Расчёт объёма HDD**

Следующая таблица показывает размер дискового пространства памяти, используемого для записи одного канала в течение часа при фиксированной скорости битрейта.

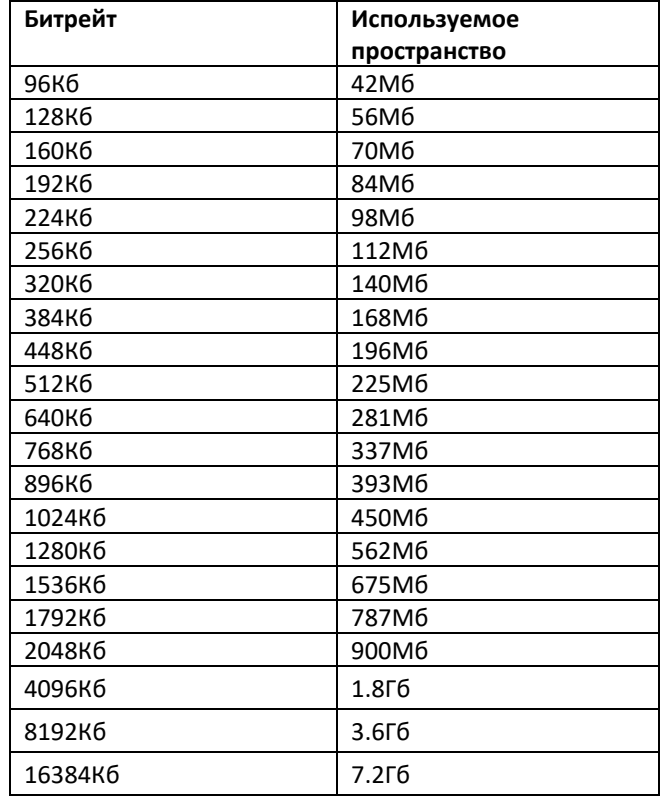

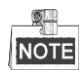

Обратите внимание, что представленные значения используемой памяти, указываются только для справки. Значение используемой памяти рассчитывается по формуле и может иметь некоторое отклонение от реального значения.

# <span id="page-16-0"></span>**4 Функции меню**

## <span id="page-16-1"></span>**4.1 Структура меню**

Структура меню варьируется в зависимости от модели:

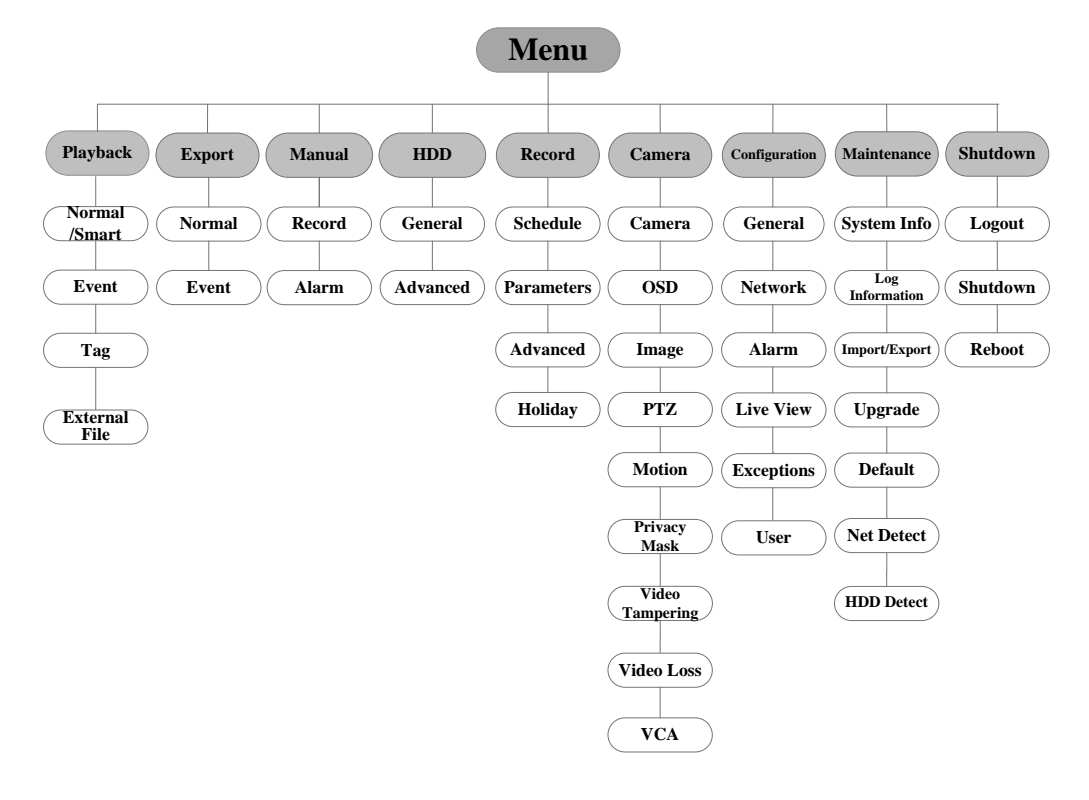

Рисунок 4.1 Структура меню

## <span id="page-16-2"></span>**4.2 Включение и выключение**

Корректное включение и выключение устройства влияют на срок службы NVR.

### **Включение NVR:**

- 1. Проверьте, подключён ли блок питания в розетку. Настоятельно рекомендуем использовать источник бесперебойного питания (ИБП), соответствующий устройству. Кнопка питания на передней панели устройства должна загореться красным, когда устройство получает питание.
- 2. Нажмите кнопку питания на передней панели. Индикатор должен стать зелёного цвета и устройство начнёт загружаться.

После того, как устройство включится, мастер настроек поможет произвести начальные настройки, включая изменение пароля, даты и времени, параметров сети, инициализации HDD и записи.

### **Выключение NVR:**

- 1. Войдите в меню отключения.
	- Menu > Shutdown

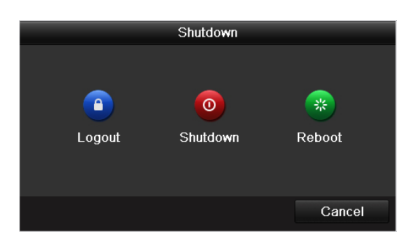

Рисунок 4.2 Меню выключения

- **1.** Нажмите на кнопку **Shutdown**.
- **2.** Нажмите на кнопку **Yes**.
- **3.** Отключите электропитание на задней панели.

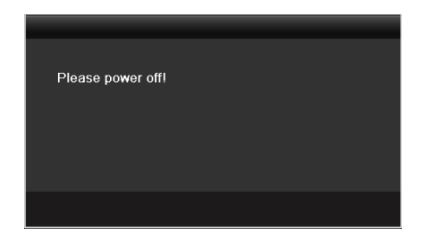

Рисунок 4.3 Выключение

## <span id="page-17-0"></span>**4.3 Активация устройства**

### *Цель:*

При использовании устройства в первый раз, вам необходимо активировать устройство путём установки пароля администратора. Ни одна операция не разрешена до активации. Вы также можете активировать устройство через веб-браузер, SADP или клиентское ПО.

### *Шаги:*

1. Введите один и тот же пароль в текстовые поля **Create New Password** («Создать новый пароль») и **Confirm New Password** («Подтверждение нового пароля»).

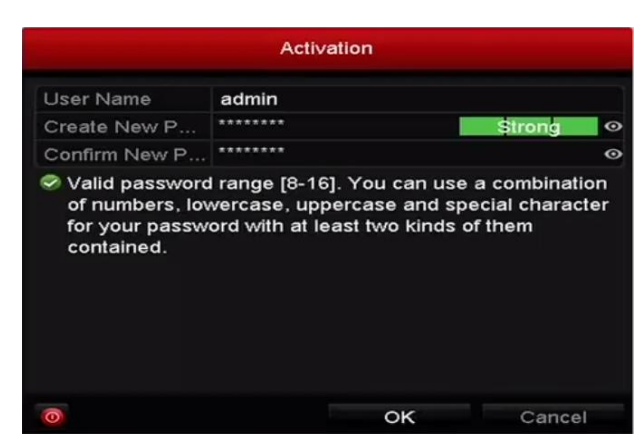

Рисунок 4.4 Установка пароля администратора

\$H **NOTE** 

Нажмите на иконку • для просмотра введённого пароля. Эта функция поддерживается регистраторами только DS-N2XX(P) серии.

**РЕКОМЕНДУЕТСЯ ИСПОЛЬЗОВАТЬ НАДЕЖНЫЙ ПАРОЛЬ** *– Настоятельно рекомендуется использовать надёжный пароль (не менее 8 символов, включая буквы верхнего регистра, буквы нижнего регистра, цифры и специальные символы). Также рекомендуется регулярно обновлять пароль. Ежемесячная или еженедельная смена пароля позволит сделать использование продукта безопасным.*

2. Нажмите **OK** для сохранения пароля и активации устройства.

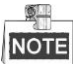

**Для старой версии устройства:** если вы обновите устройство до новой версии, появится диалоговое окно после запуска устройства. Вы можете нажать YES («ДА») и следовать указаниям мастера, чтобы установить надёжный пароль.

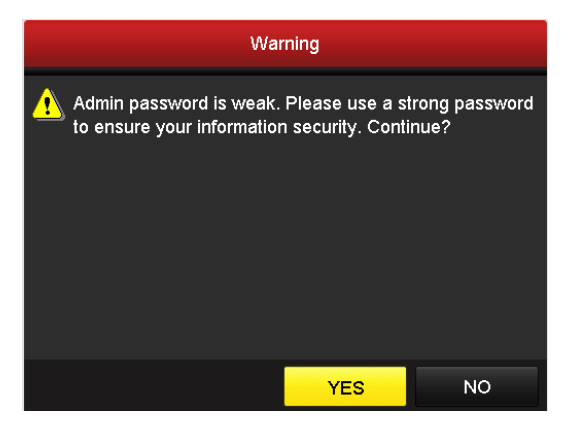

Рисунок 4.5 Окно предупреждения

## <span id="page-18-0"></span>**4.4 Вход и выход**

## **Вход пользователя**

*Цель:*

После включения NVR, Вы должны авторизоваться перед началом работы с меню и другими функциями.

*Шаги:*

1. Выберите **User Name** в выпадающем списке.

### **Сетевой видеорегистратор - краткое руководство пользователя**

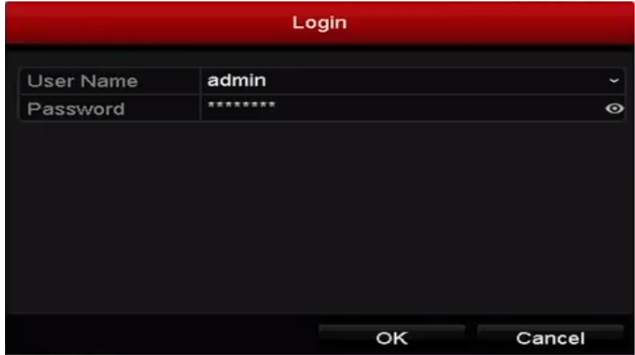

Рисунок 4.6 Интерфейс входа

2. Введите пароль (**Password)**.

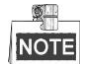

Нажмите на иконку • для просмотра введённого пароля. Эта функция поддерживается регистраторами только DS-N2XX(P) серии.

3. Нажмите **OK** для входа.

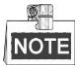

Если Вы ввели неправильный пароль 7 раз, откроется диалоговое окно, после чего учётная запись текущего пользователя будет заблокирована на 60 секунд.

#### **Выход пользователя**

#### *Цель:*

После выхода на монитор будет отображаться режим просмотра в реальном времени, если Вы хотите выполнить какие-либо операции, необходимо ещё раз ввести имя пользователя и пароль.

### *Шаги:*

1. Войдите в меню выключения.

Menu > Shutdown

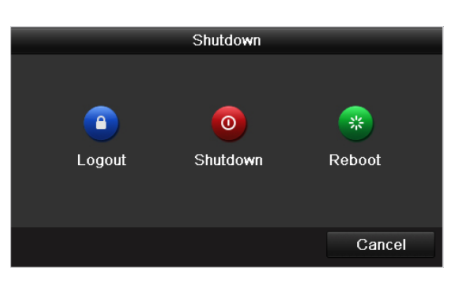

Рисунок 4.7 Интерфейс выхода

2. Нажмите **Logout**.

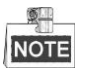

После того как Вы вышли из системы, работа с меню на экране невозможна. Требуется ввести имя пользователя и пароль для разблокировки системы.

## <span id="page-20-0"></span>**4.5 Добавление IP-камеры в один клик**

После включения NVR запустится мастер быстрой настройки с помощью которого вы сможете просто и быстро добавить IP-камеру.

### *Шаги:*

1. Нажмите на **One-touch Adding** для входа в интерфейс добавления камеры.

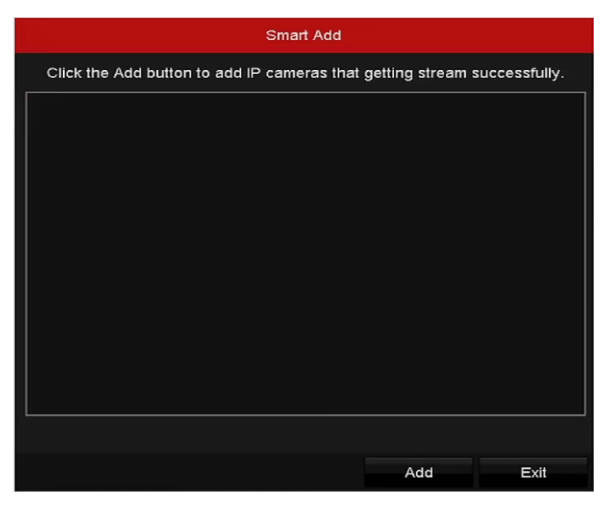

Рисунок 4.8 Добавление IP-камеры

2. Нажмите на кнопку **Add** для автоматического обнаружения и добавления IP-камеры, находящейся в сети.

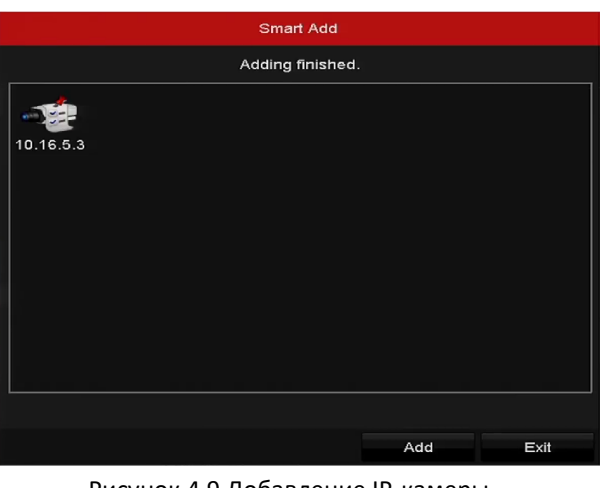

Рисунок 4.9 Добавление IP-камеры

3. После добавления IP-камеры, нажмите **Exit** для в возвращения в мастер быстрой настройки.

## <span id="page-20-1"></span>**4.6 Использование мастера быстрой настройки**

Мастер быстрой настройки поможет Вам произвести некоторые важные настройки устройства. По умолчанию мастер настройки появляется сразу после загрузки устройства.

Поставьте галочку **Start wizard when device starts?** для активации запуска мастера после загрузки устройства. Следуйте инструкциям мастера настройки для установки разрешения

#### **Сетевой видеорегистратор - краткое руководство пользователя**

системы, даты и времени, сетевых параметров, параметров HDD, настроек записи и т.д.

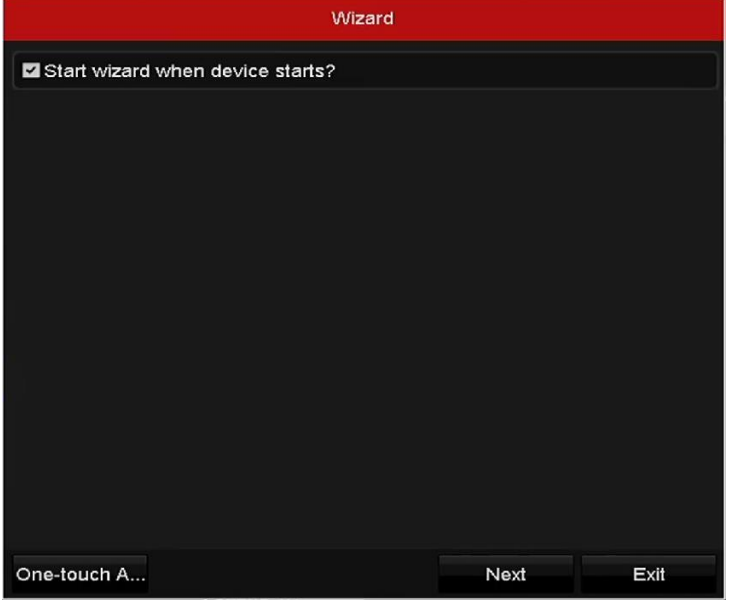

Рисунок 4.10 Мастер настройки

## <span id="page-21-0"></span>**4.7 Сетевые параметры**

## *Цель:*

Перед работой NVR в сети, необходимо произвести настройку сетевых параметров. *Шаги:*

1. Войдите в интерфейс сетевых настроек.

Menu > Configuration > Network

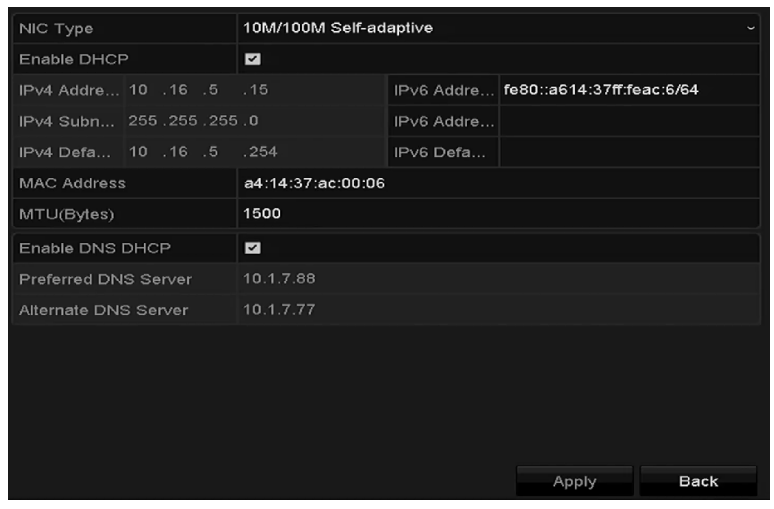

Рисунок 4.11 Сетевые параметры

- 2. Выберите вкладку **General** (основное).
- 3. В интерфейсе **General Settings** Вы можете настроить следующие параметры: NIC Type (тип NIC), IPv4 Address (IPv4 адрес), IPv4 Gateway (IPv4 шлюз), MTU и DNS Server (DNS сервер). Если DHCP сервер доступен, Вы можете поставить галочку **DHCP** для автоматического получения IP-адреса и других сетевых параметров от сервера.

<span id="page-22-0"></span>4. После настройки основных параметров нажмите **Apply** для их сохранения.

## **4.8 Добавление IP-камер**

### *Цель:*

Перед просмотром видео или записей с камеры, Вы должны добавить IP-камеру в список устройств.

### *Перед началом:*

Убедитесь, что сетевое соединения корректно и IP-камера активирована. Пожалуйста, обратитесь к *руководству пользователя* для активации IP-камеры.

## *Шаги:*

- 1. Выберите пустое окно в режиме просмотра в реальном времени.
- 2. Нажмите **в нентре окна, чтобы открыть интерфейс добавления IP-камеры.**

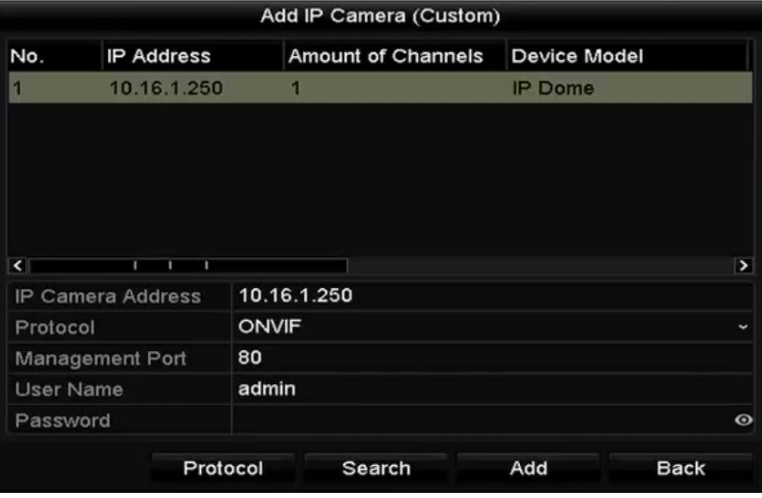

Рисунок 4.12 Добавление IP-камеры

3. Выберите обнаруженную IP-камеру и нажмите на кнопку **Add** для добавления. Нажмите на кнопку **Search** для обновления IP-камеры вручную.

Или Вы можете добавить камеру вручную, введя параметры в соответсвующие поля и нажав кнопку

**Add** для добавления.

## <span id="page-22-1"></span>**4.9 Просмотр в реальном времени**

В окне режима отображения находится несколько значков, которые показывают статус камеры.

## **Значки режима отображения**

Значки отображаются в правом верхнем углу каждого канала, показывают статус записи и тревоги для обеспечения мгновенного обнаружения проблемы.

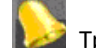

Тревога (потеря видео, тревога тампера, обнаружение движения, тревога сенсора или

VCA).

Запись (ручная запись, постоянная запись, обнаружение движения или запись по тревоге).

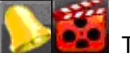

тревога и запись.<br>День ⊤ревога и запись.

Событие/исключение (появляется в левом нижнем углу экрана).

## <span id="page-23-0"></span>**4.10 Настройки записи**

#### *Перед началом:*

Убедитесь, что HDD установлен. Если нет, то, пожалуйста, установите HDD и инициализируйте. Обратитесь к руководству пользователя за более подробной информацией.

*Цель:*

Ниже представлены два вида записи. За более подробной информацией о других типах записи обратитесь к руководству пользователя.

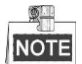

После перезагрузки все настройки записи вручную будут сброшены.

*Шаги:*

1. В окне просмотра в реальном времени кликните по окну правой кнопкой мыши и переместите курсор на пункт **Start Recording** и выберите **Continuous Record** (постоянная запись) или **Motion Detection Record** (запись при обнаружении движения) в соответствии с вашими потребностями.

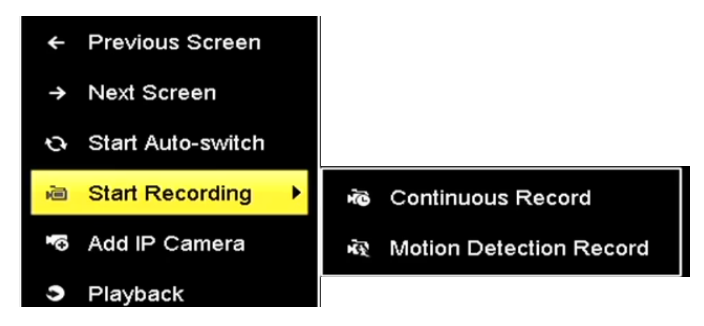

Рисунок 4.13 Начало записи при помощи меню правой кнопки мыши

2. Нажмите на кнопку **Yes** во всплывающем окне для подтверждения настроек. Все каналы начнут запись в выбранном режиме.

## <span id="page-23-1"></span>**4.11 Воспроизведение**

Воспроизведения файлов записи с жёсткого диска возможно в нескольких режимах: мгновенное воспроизведение, воспроизведение всего дня определённых каналов и воспроизведение по поиску нормальная запись/по событию/ smart/ по тегу/ по периоду. *Шаги:*

1. Войдите в меню воспроизведения.

Click Menu> Playback или кликните по окну правой кнопкой мыши.

- 2. Выберите тип воспроизведения из выпадающего списка.
- 3. Проставьте галочки напротив необходимых для воспроизведения камер в списке.

4. Кликните дважды для выбора даты в календаре.

5. Вы можете использовать панель инструментов для управления процессом воспроизведения.

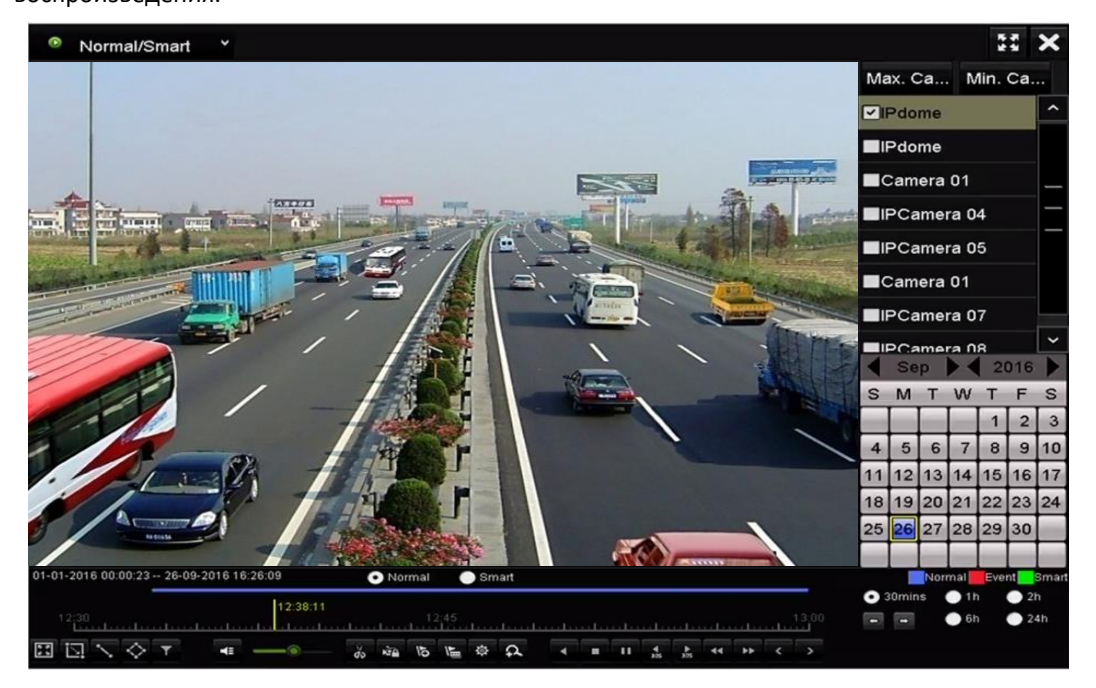

Рисунок 4.14 Интерфейс воспроизведения

6. Выберите каналы для воспроизведения, проставив галочки напротив них.

# <span id="page-25-0"></span>**5 Доступ через веб-браузер**

## <span id="page-25-1"></span>**5.1 Вход в систему**

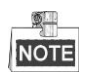

Вы должны иметь в виду, что использование продукта с доступом в Интернет может быть подвержено угрозам для сетевой безопасности. Во избежание каких-либо сетевых атак и утечки информации, пожалуйста, укрепите свою защиту. Если продукт не работает должным образом, обратитесь к своему дилеру или в ближайший сервисный центр.

### *Цель:*

Вы можете получить доступ к устройству через веб-браузер. Вы можете использовать один из перечисленных браузеров: Internet Explorer 6.0, Internet Explorer 7.0, Internet Explorer 8.0, Internet Explorer 9.0, Internet Explorer 10.0, Apple Safari, Mozilla Firefox, и Google Chrome. Поддерживаемые разрешения - 1024 \* 768 и выше.

### *Шаги:*

- 1. Откройте веб-браузер, введите IP-адрес устройства, а затем нажмите кнопку **Enter**.
- 2. Войдите в устройство.
	- Если устройство не было активировано, необходимо активировать устройство перед входом.

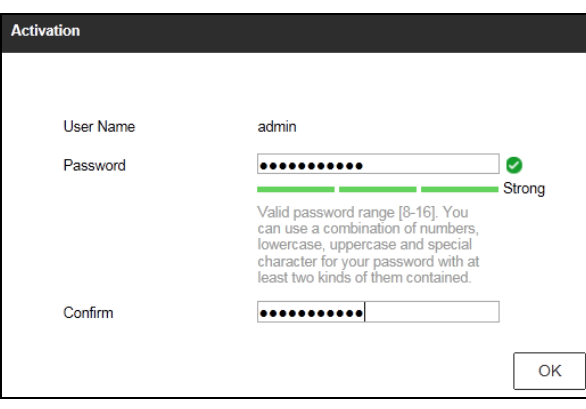

Рисунок 5.1 Установка пароля администратора

- 1) Установите пароль для учётной записи администратора.
- 2) Нажмите кнопку **OK** для входа в устройство.

**РЕКОМЕНДУЕТСЯ ИСПОЛЬЗОВАТЬ НАДЕЖНЫЙ ПАРОЛЬ** *– Настоятельно рекомендуется использовать надёжный пароль (не менее 8 символов, включая буквы верхнего регистра, буквы нижнего регистра, цифры и специальные символы). Также рекомендуется регулярно обновлять пароль. Ежемесячная или еженедельная смена пароля позволит сделать использование продукта безопасным.*

• Если устройство уже активировано, введите имя пользователя и пароль в интерфейс входа и нажмите на кнопку **Login**.

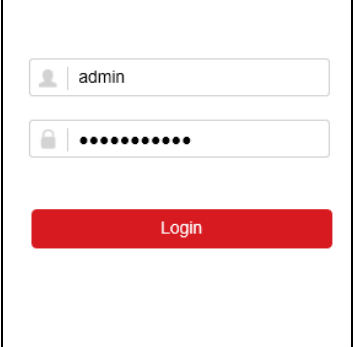

Рисунок 5.2 Интерфейс входа

3. Перед просмотром видео и управлением устройством, пожалуйста, установите плагин. Следуйте подсказкам установщика плагина.

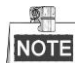

Возможно Вам потребуется перезапуск браузера для продолжения работы после установки плагина.

## <span id="page-26-0"></span>**5.2 Режим просмотра**

Режим просмотра появляется по умолчанию после входа в интерфейс устройства.

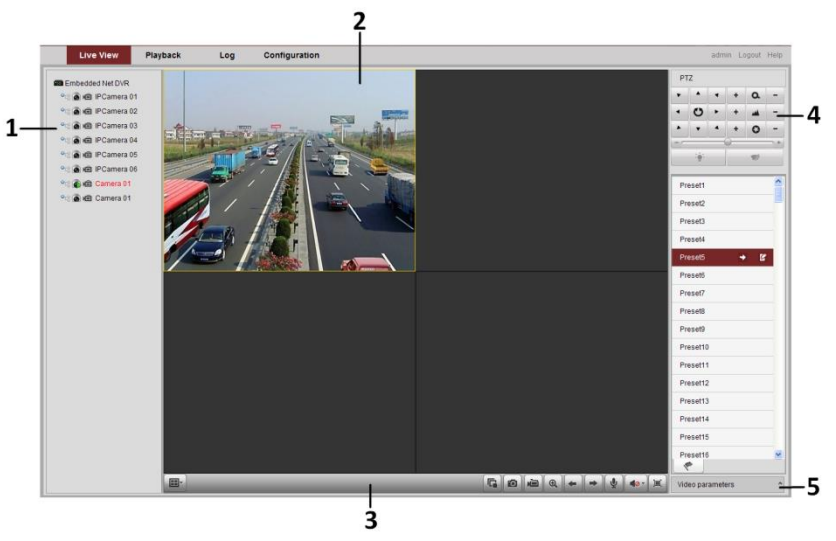

Рисунок 5.3 Интерфейс просмотра в реальном времени

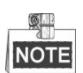

Режим просмотра может варьироваться в зависимости от разных моделей.

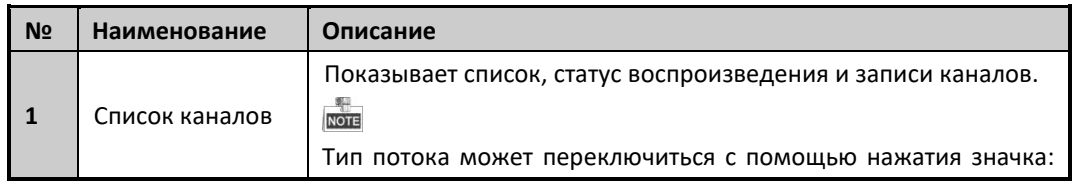

#### **Описание интерфейса**

## **Сетевой видеорегистратор - краткое руководство пользователя**

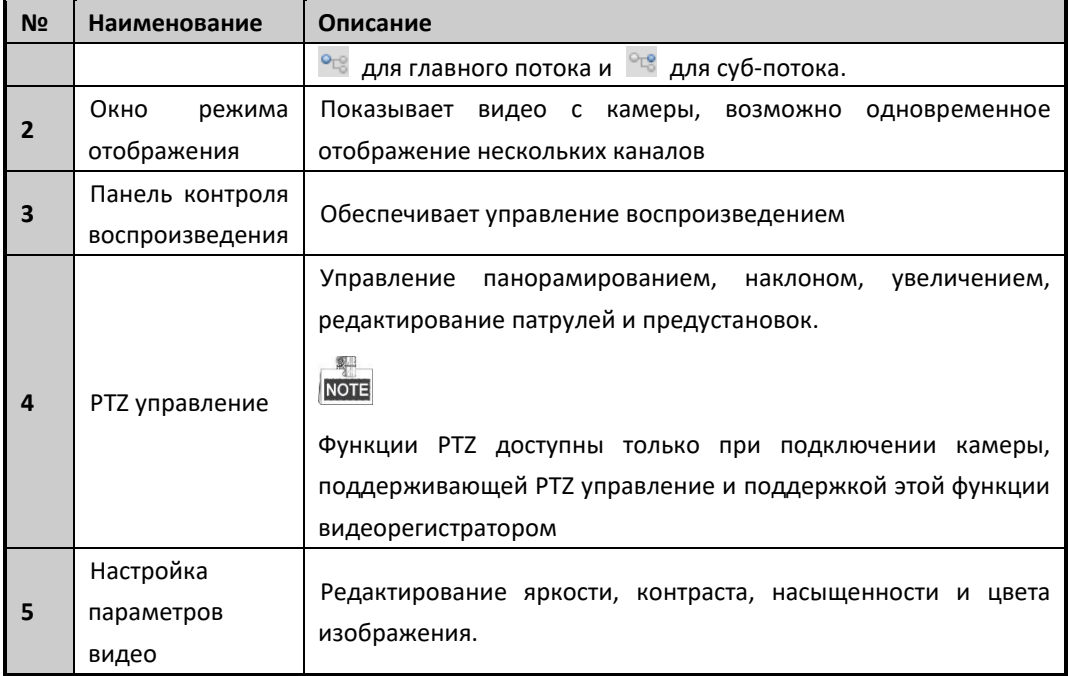

### **Запуск режима отображения**

*Шаги:*

- 1. В окне режима отображения выберите окно воспроизведения.
- 2. Дважды кликните по камере в списке устройств для начала отображения.
- 3. Вы можете нажать на кнопку **порта в панели инструментов для запуска режима** отображения для всех камер в списке.

Ниже представлено описание кнопок окна отображения.

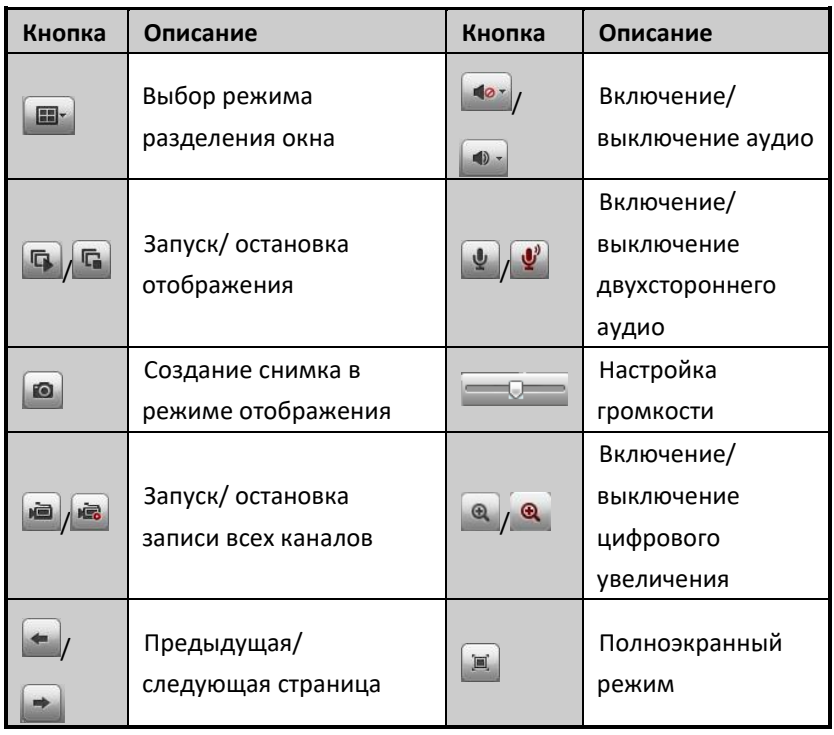

## <span id="page-28-0"></span>**5.3 Запись**

### *Перед началом работы:*

Убедитесь, что к устройству подключен HDD или сетевой диск и что диски инициализированы. Могут быть установлены два типа записи: ручная запись и запись по расписанию. В следующем разделе описаны настройки записи по расписанию.

*Шаги:*

- 1. Нажмите **Configuration > Remote Configuration > Camera Settings > Schedule Settings** для входа в окно настройки записи по расписанию.
- 2. Выберите камеру для настройки
- 3. Поставьте флажок в **Enable Schedule** для активирования расписания записей.

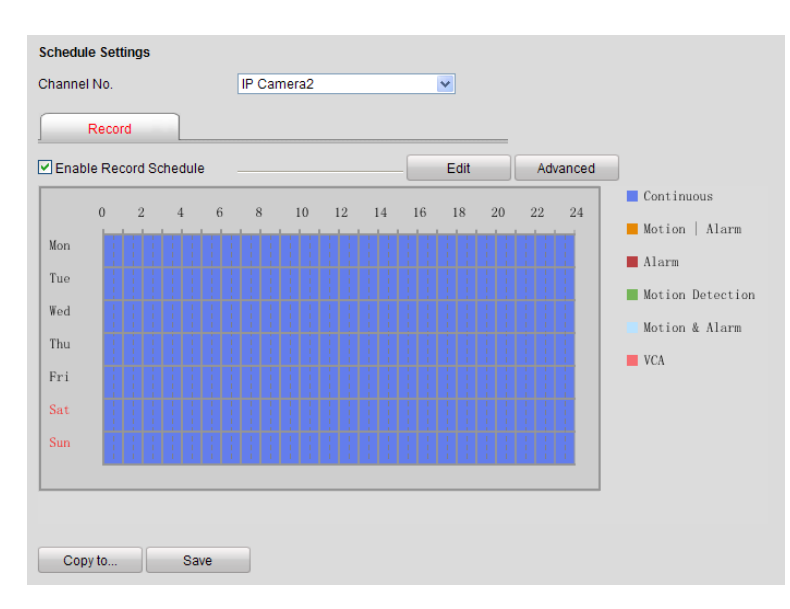

Рисунок 5.4 Интерфейс настройки расписания записи (1)

- 4. Выберите день недели.
- 5. Нажмите кнопку Edit для редактирования расписания.

| Continuous<br>$\checkmark$             |
|----------------------------------------|
|                                        |
| Continuous<br>$\checkmark$             |
| Continuous<br>$\checkmark$             |
| Continuous<br>$\checkmark$             |
| $\checkmark$<br>Continuous             |
| $\checkmark$                           |
| $\checkmark$                           |
| $\checkmark$                           |
| Continuous<br>Continuous<br>Continuous |

Рисунок 5.5 Интерфейс настройки расписания (2)

1) Выберите **All day** или **Customize**:

- Если хотите настроить запись целого дня поставьте галочку **All day.**
- Если хотите записывать разные временные периоды поставьте галочку **Customize,**  выберите **Start Time** и **End Time.**

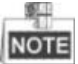

Может быть настроено до 8 временных промежутков, и они не должны пересекаться.

- 2) Выберите **Record type** (нормальный, по движению, по тревоге, по движению и тревоге, по движению или тревоге).
- 3) Поставьте галочку **Select all** и нажмите кнопку **Copy**, чтобы скопировать настройки этого дня на всю неделю. Вы можете поставить галочку на любом дне недели и нажать кнопку **Copy**.
- 4) Нажмите кнопку **ОК** для сохранения настроек и выхода из меню параметров расписания.
- 6. Нажмите кнопку **Advanced** для настройки дополнительных параметров.
- 7. Нажмите кнопку **Save** для активации настроек.

## <span id="page-29-0"></span>**5.4 Воспроизведение**

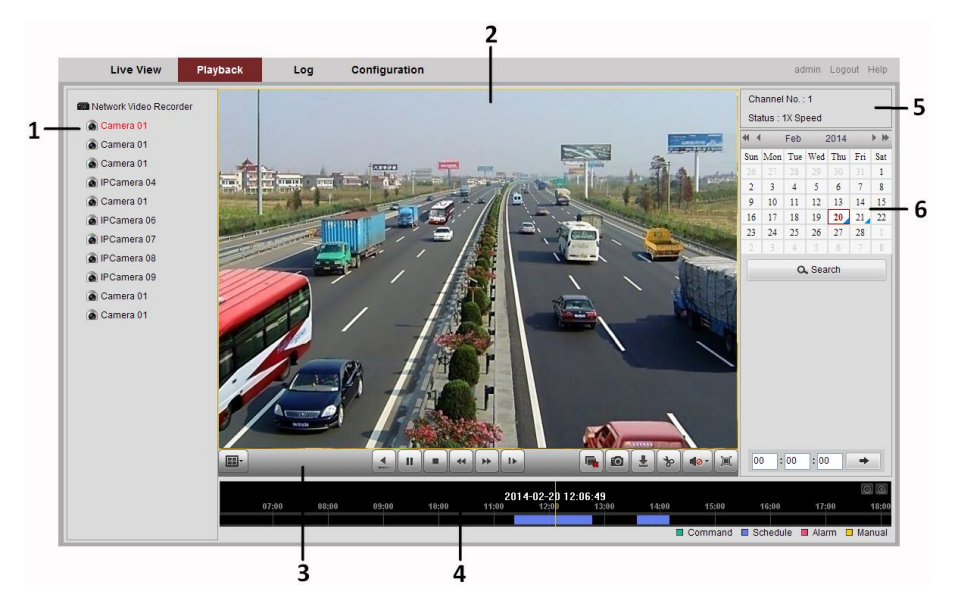

Рисунок 5.6 Интерфейс воспроизведения

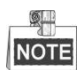

Интерфейс воспроизведения может варьироваться в зависимости от различных моделей.

### **Описание окна воспроизведения**

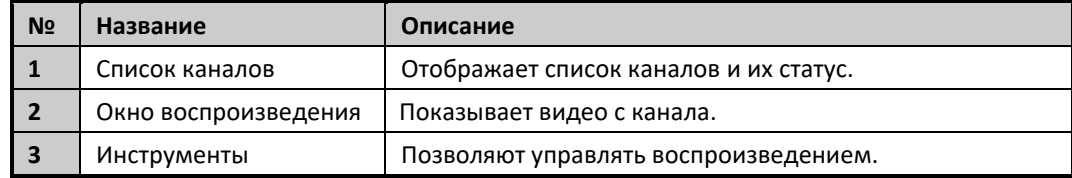

**Сетевой видеорегистратор - краткое руководство пользователя**

|   | управления       |                                                     |  |  |  |  |  |
|---|------------------|-----------------------------------------------------|--|--|--|--|--|
|   | воспроизведением |                                                     |  |  |  |  |  |
| 4 | Шкала времени    | шкала на которой<br>Временная<br>разными<br>цветами |  |  |  |  |  |
|   |                  | показано время, когда велась запись.                |  |  |  |  |  |
| 5 | Статус           | Показывает статус воспроизведения (номер канала и   |  |  |  |  |  |
|   | воспроизведения  | скорость воспроизведения.)                          |  |  |  |  |  |
| 6 | Календарь        | Позволяет выбрать дату для воспроизведения.         |  |  |  |  |  |

### **Начало воспроизведения**

*Шаги:*

- 1. Выберите пункт меню **Playback** для воспроизведения.
- 2. Выберите камеру из списка.
- 3. В календаре выберите дату и нажмите кнопку **Search**.
- 4. Нажмите кнопку **Play** для воспроизведения найденного файла записи.
- 5. Используйте кнопки на панели инструментов для управления режимом

воспроизведения.

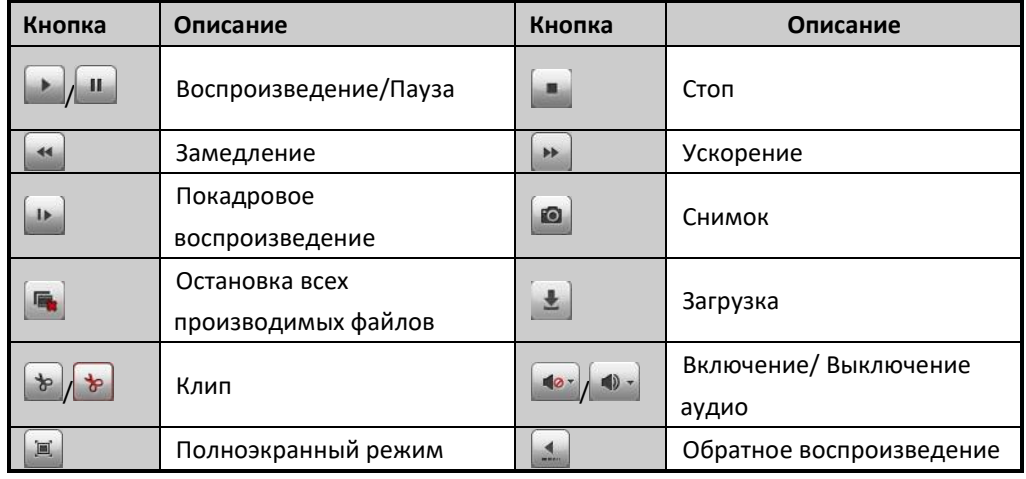

6. Двигайте зажимая левой кнопкой мыши временную шкалу для выбора нужной точки

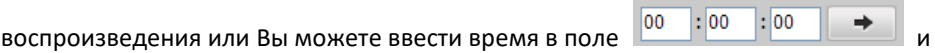

## нажать кнопку  $\boxed{\rightarrow}$ .

На временной шкале разными цветами отображаются разные типы видео:

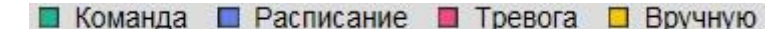

## <span id="page-30-0"></span>**5.5 Системный журнал**

В любое время Вы можете просмотреть и экспортировать системный журнал, который содержит информацию о работе и параметрах устройства, тревогах, ошибках.

#### *Перед началом работы:*

Ведение системного журнала возможно только если к устройству подключен HDD или сетевой диск.

*Шаги:*

1. Выберите в главном меню **Log** для входа в окно системного журнала.

## **Сетевой видеорегистратор - краткое руководство пользователя**

|                 | Live View           | Playback | Log        | Configuration                          |               |                                                                       |                 | admin Logout        |  |
|-----------------|---------------------|----------|------------|----------------------------------------|---------------|-----------------------------------------------------------------------|-----------------|---------------------|--|
| No.             | Time                |          | Major Type | Minor Type                             | Channel No.   | Local/Remote User                                                     | Remote Host IP  | Search Log          |  |
|                 | 2013-02-28 09:38:38 |          | Operation  | Remote: Get Parameters                 |               | admin                                                                 | 192 168 1 12    |                     |  |
| $\bar{z}$       | 2013-02-28 09:38:38 |          | Operation  | Remote: Get Parameters                 |               | admin                                                                 | 192.168.1.12    |                     |  |
| 3               | 2013-02-28 09:38:38 |          | Operation  | Remote: Get Parameters                 |               | admin                                                                 | 192 168.1.12    | Major Type          |  |
| u               | 2013-02-28 09:38:38 |          | Operation  | Remote: Get Parameters                 |               | admin                                                                 | 192.168.1.12    | All Types           |  |
| K               | 2013-02-28 09:38:38 |          | Operation  | Remote: Get Parameters                 |               | admin-                                                                | 182.158.1.12    | Minor Type          |  |
| R.              | 2013-02-28 09:38:38 |          | Operation  | Remote: Get Parameters                 |               | admin                                                                 | 192.168.1.12    | All Types           |  |
|                 | 2013-02-28 09:38:38 |          | Operation  | Remote: Get Parameters                 |               | admin                                                                 | 192 168 1 12    |                     |  |
| 8               | 2013-02-28 09:38:38 |          | Operation  | Remote: Get Parameters                 |               | admin                                                                 | 192.168.1.12    | Start Time          |  |
| $\Omega$        | 2013-02-28 09:38:38 |          | Operation  | Remote: Get Parameters                 |               | admin                                                                 | 182.168.1.12    | 2013-02-28 00:00:00 |  |
| 10              | 2013-02-28 09:38:38 |          | Operation  | Remote: Get Parameters                 |               | admin                                                                 | 182 168 1 12    | End Time            |  |
| 11              | 2013-02-28 09:38:38 |          | Operation  | Remote: Configure<br>Parameters        | A4            | admin                                                                 | 192.168.1.12    | 2013-02-28 23:59:59 |  |
| $12^{12}$       | 2013-02-28 09:38:38 |          | Operation  | Remote: Configure<br>Parameters        | $\mathcal{M}$ | admin                                                                 | 192, 168, 1, 12 |                     |  |
| 13              | 2013-02-28 09:38:38 |          | Operation  | Remote: Configure<br>Parameters        | At            | admin                                                                 | 192.168.1.12    | Q Search            |  |
| 14              | 2013-02-28 09:38:38 |          | Operation  | Remote: Get Parameters                 |               | admin                                                                 | 192.168.1.12    |                     |  |
| 15              | 2013-02-28 09:38:38 |          | Operation  | Remote: Get Parameters                 |               | admin                                                                 | 192.188.1.12    | <b>Ed</b> Save Log  |  |
| 16              | 2013-02-28 09:38:38 |          | Operation  | Remote: Get Parameters                 |               | admin                                                                 | 192.168.1.12    |                     |  |
| 17              | 2013-02-28 09:38:39 |          | Operation  | Remote: Get Parameters                 |               | admin.                                                                | 192.168.1.12    |                     |  |
| 18              | 2013-02-28 09:38 40 |          | Operation  | Remote: Get Parameters                 |               | admin                                                                 | 192.168.1.12    |                     |  |
| 19              | 2013-02-28 09:38:41 |          | Operation  | Remote: Get Parameters                 |               | <b>admin</b>                                                          | 192 168 1 12    |                     |  |
| 20              | 2013-02-28 09:38:41 |          | Operation  | Remote: Get Parameters                 |               | admin                                                                 | 192.168.1.12    |                     |  |
| 21              | 2013-02-28 09:38:41 |          | Operation  | Remote: Get Parameters                 |               | admin                                                                 | 192 168 1 12    |                     |  |
| 22              | 2013-02-28 09:38:42 |          | Operation  | Remote: Configure<br>Parameters        | A3            | admin                                                                 | 182.168.1.12    |                     |  |
| 23 <sub>1</sub> | 2013-02-28 09:38:42 |          | Operation  | Remote: Configure<br><b>Parameters</b> | A3            | admin                                                                 | 192 168 1 12    |                     |  |
| 24              | 2013-02-28 09:38:42 |          | Operation  | Remote: Configure<br>Parameters        | A3            | admin                                                                 | 192, 168 1.12   |                     |  |
| 25              | 2013-02-28 09:38:42 |          | Operation  | Remote: Get Parameters                 |               | admin                                                                 | 192 168 1.12    |                     |  |
| 26              | 2013-02-28 09:38:42 |          | Operation  | Remote: Get Parameters                 |               | admin                                                                 | 192.168.1.12    |                     |  |
| 27              | 2013-02-28 09:38:42 |          | Operation  | Remote: Get Parameters                 |               | admin                                                                 | 192 168 1 12    |                     |  |
| 28              | 2013-02-28 09:38:42 |          | Operation  | Remote: Get Parameters                 |               | admin                                                                 | 192 168 1 12    |                     |  |
| 29              | 2013-02-28 09:38 47 |          | Operation  | Remote: Get Parameters                 |               | admin                                                                 | 192 188 1 12    |                     |  |
| 30              | 2013-02-28 09:38:47 |          | Operation  | Remote: Get Parameters                 |               | admin<br>Total 231 Itams First Page Prev Page 1/3 Next Page Last Page | 192.168.1.12    |                     |  |

Рисунок 5.7 Интерфейс системного журнала

- 2. Задайте условия поиска (основной тип, подтип и временные границы поиска).
- 3. Нажмите на кнопку **Search**.
- 4. В окне отобразится найденный файл журнала.

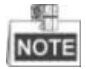

За раз могут быть показаны до 2000 журналов и 100 журналов.

Для сохранения файла в локальную директорию нажмите на кнопку  $\overline{\mathbb{H}}$  save Log.

**030019061230**

**hi.watch**